Clearing
Oracle FLEXCUBE Universal Banking
Release 11.3.0
[May] [2011]
Oracle Part Number E51511-01

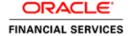

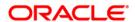

# **Table of Contents**

| 1. | ABOUT THIS MANUAL                                             | 1-1 |
|----|---------------------------------------------------------------|-----|
|    | 1.1 Introduction                                              | 1-1 |
|    | 1.2 AUDIENCE                                                  | 1-1 |
|    | 1.3 Organization                                              | 1-1 |
|    | 1.3.1 Related Documents                                       | 1-2 |
|    | 1.3.2 Glossary of Icons                                       |     |
| 2. | AN OVERVIEW                                                   | 2-1 |
|    | 2.1 Introduction                                              | 2-1 |
| 3. | MAINTAINING REFERENCE INFORMATION                             | 3-1 |
|    | 3.1 Introduction                                              | 3-1 |
|    | 3.1.1 Maintaining Clearing Details of your Bank               |     |
|    | 3.1.2 Defining Sectors                                        |     |
|    | 3.1.3 Maintaining Clearing Details of Banks                   |     |
|    | 3.1.4 Maintaining Clearing Houses and Clearing House Holidays |     |
|    | 3.1.5 Maintaining Clearing House Holidays                     |     |
|    | 3.1.6 Identifying End Point Details                           |     |
| 4. | MAINTAINING CLEARING PRODUCTS                                 | 4-1 |
|    | 4.1 Introduction                                              |     |
|    | 4.2 PROCESSING REVERSALS                                      |     |
| 5. |                                                               |     |
|    |                                                               |     |
|    | 5.1 Introduction                                              |     |
| 6. | VIEWING CLEARING TRANSACTIONS                                 | 6-1 |
|    | 6.1 Introduction                                              |     |
|    | 6.2 QUERYING THE CLEARING TRANSACTIONS SUMMARY                |     |
|    | 6.2.1 Maintaining Settlement Details                          |     |
|    | 6.2.2 Resolving Customer Credits for Clearing Checks          |     |
|    | 6.2.3 Levying Charges on Dishonored Cheque                    |     |
|    | 6.3 QUERYING CLEARING (REPAIR) UPLOAD SUMMARY                 |     |
|    | 6.4 CLEARING BATCH PROCESS (CGUPLOAD)                         |     |
|    | 6.4.1 Provision for populating Clearing Upload:               |     |
| 7. |                                                               |     |
|    | 7.1 Introduction                                              |     |
|    | 7.2 INWARD CLEARING EXTRACT REPORT                            |     |
|    | 7.2.1 Contents of the Report                                  |     |
|    | 7.3 INWARD CLEARING EXTRACT – PASSED ENTRIES                  |     |
|    | 7.3.1 Contents of the Report                                  |     |
|    | 7.4 INWARD CLEARING EXTRACT - FAILED ENTRIES                  |     |
|    | 7.4.1 Contents of the Report                                  |     |
|    | 7.5 INWARD CLEARING EXTRACT – REJECTED ENTRIES                |     |
|    | 7.5.1 Contents of the Report                                  |     |
|    | 7.6 INWARD CLEARING EXTRACT – FORCEFULLY PASSED ENTRIES       |     |
|    | 7.6.1 Contents of the Report                                  | 7-6 |
| 8. | ANNEXURE I                                                    | 8-1 |

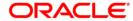

|    | 8.1      | ORDER OF REPLACEMENT OF PARAMETERS WITH WILD CARD ENTRIES       | 8-1         |
|----|----------|-----------------------------------------------------------------|-------------|
| 9. | <b>A</b> | NNEXURE II                                                      | <b>9-</b> 1 |
|    | 9.1      | DIFFERENT CURRENCY COMBINATIONS- RATE CODE AND RATE TYPE PICKUP | 9-1         |
| 10 | 0.       | SCREEN GLOSSARY                                                 | 10-1        |
|    | 10.1     | FUNCTION ID LIST                                                | 10-1        |

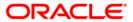

# 1. About this Manual

# 1.1 Introduction

This manual is designed to help you quickly get acquainted with the Clearing module of Oracle FLEXCUBE.

It provides an overview to the module, and provides information on using the clearing module of Oracle FLEXCUBE.

You can further obtain information specific to a particular field by placing the cursor on the relevant field and striking <F1> on the keyboard.

# 1.2 Audience

This manual is intended for the following User/User Roles:

| Role                                    | Function                                        |
|-----------------------------------------|-------------------------------------------------|
| Back office clerk                       | Input functions for contracts.                  |
| Back office managers/officers           | Authorization functions.                        |
| Product Managers                        | Product definition and authorization.           |
| End of day operators                    | Processing during end of day/ beginning of day. |
| Financial Controller / Product Managers | Generation of reports.                          |

# 1.3 Organization

This manual is organized into the following chapters:

| Chapter 1 | About this Manual gives information on the intended audience. It also lists the various chapters covered in this User Manual.                                                                |  |
|-----------|----------------------------------------------------------------------------------------------------|--|
| Chapter 2 | An Overview - is a snapshot of the features that the module provides.                                                                                                    |  |
| Chapter 3 | Maintaining Reference Information gives information on basic information that needs to be maintained in the system before beginning operations in the clearing module.                       |  |
| Chapter 4 | Chapter 4 Maintaining Clearing Products describes how you can create a clearing product.                                                                                                    |  |
| Chapter 5 | Maintaining Account, Rate and Charge Details -described in this chapter is the procedure to set up accounting, rates and charges details for a clearing product.                             |  |
| Chapter 6 | Viewing Clearing Transactions gives details about maintaining settlement, resolving customer credits for check clearance, charges for dishounoured checks and querying clearing information. |  |

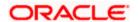

| Chapter 7 | Reports provides a list of reports that can be generated in this module and also explains their contents.       |
|-----------|----------------------------------------------------------------------------------------------------|
| Chapter 8 | Annexure I-gives information regarding order of replacement of parameters with wild card entries                |
| Chapter 9 | Annexure II-gives information regarding different currency combinations used for rate code and rate type pickup |

# 1.3.1 Related Documents

- Procedures User Manual
- Settlements User Manual
- Products User Manual
- Charges and Fees User Manual
- Tax User Manual
- Settlements User Manual
- User Defined Fields User Manual

# 1.3.2 Glossary of Icons

| Icons         | Function  |
|---------------|-----------|
| <u> </u>      | New       |
| <b>C</b>      | Сору      |
|               | Save      |
| ×             | Delete    |
| 6             | Unlock    |
|               | Print     |
|               | Close     |
| <b>₽</b>      | Re-open   |
| Û             | Reverse   |
| P <del></del> | Template  |
| S             | Roll-over |
| <b>®</b>      | Hold      |
| P             | Authorize |

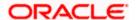

| Ŝ          | Liquidate     |
|------------|---------------|
| X          | Exit          |
| 7          | Sign-off      |
| 3          | Help          |
| +          | Add row       |
| _          | Delete row    |
| ×i         | Option List   |
| <b>©</b>   | Confirm       |
| <b>+</b> ? | Enter Query   |
| <b>₹</b> ? | Execute Query |

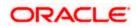

# 2. An Overview

# 2.1 Introduction

The Clearing module of Oracle FLEXCUBE offers you the facility to process checks, DDs and other instruments that are presented by your customers or clearing houses. Clearing transactions, in Oracle FLEXCUBE, can be classified into two categories:

- Inward Clearing transactions
- Outward Clearing transactions

A third-party presenting an instrument drawn on your bank, through a clearing house, is an example of an inward clearing transaction. Your customer presenting an instrument drawn on another bank is an example of an outward clearing transaction.

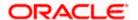

# 3. Maintaining Reference Information

# 3.1 Introduction

In order to process clearing transactions automatically, you need to maintain some information in Oracle FLEXCUBE:

- Specify the code by which your bank is identified in the Clearing House and define a Routing Mask for generation of routing numbers (as part of Bank-wide Parameters)
- Maintain Sectors
- Maintain details of banks participating in the Clearing House
- Maintain clearing information for the branches of your bank (Branch Parameters)
- Maintain Clearing Houses and Clearing House Holidays
- Identify End Points and map them to the clearing houses maintained
- Setup Outward and Inward Clearing Products
- Specify account, rates, and charge details (ARC Maintenance)

Once you set up this information, the appropriate customer and clearing accounts maintained in your bank will automatically be credited or debited, depending on the nature of the transaction.

The sequence is represented diagrammatically as follows:

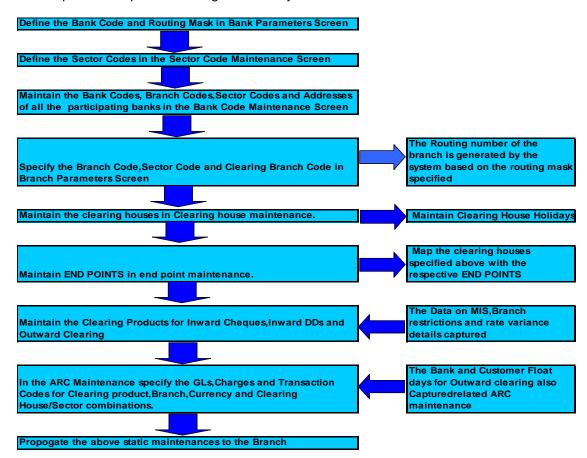

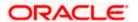

# 3.1.1 Maintaining Clearing Details of your Bank

For Oracle FLEXCUBE to handle clearing transactions, you have to capture clearing information at the Head Office of your bank. This information would apply to all the branches of your bank. You can maintain clearing-related information for your bank in the 'Bank-wide Parameters' screen, invoked from the Application Browser.

In the Clearing Bank Code field, specify the code *by which your bank is identified in the Clearing Network you participate in.* The code you specify for your bank in this screen has to the same as that specified for your bank in the Clearing Bank Code Maintenance screen. In addition to specifying the clearing code that identifies your bank, you have to specify a "Routing Mask" for your bank. A mask defines the manner in which a Routing Number is generated for your bank. It is on the basis of the routing number that Oracle FLEXCUBE processes inward clearing transactions.

The following is a typical mask format: 'BBBbbbSSS', wherein, 'BBB' indicates the bank code, 'bbb' indicates the branch, and 'SSS' indicates the sector to which the branch belongs. On the basis of the routing number, inward clearing transactions are routed to the appropriate branch of your bank.

For more details about the Bank-wide Parameters screen, refer the Core Services user manual.

# 3.1.2 Defining Sectors

In Oracle FLEXCUBE, you can identify specific geographical areas as 'sectors'. A sector encompasses the branches of the various banks in the geographical area.

As part of the maintenance required to process clearing transactions in Oracle FLEXCUBE, you need to identify various sectors. You can do this in the 'Sector Code Maintenance' screen. You can invoke this screen by typing 'STDSECMT' in the field at the top right corner of the Application tool bar and clicking on the adjoining arrow button.

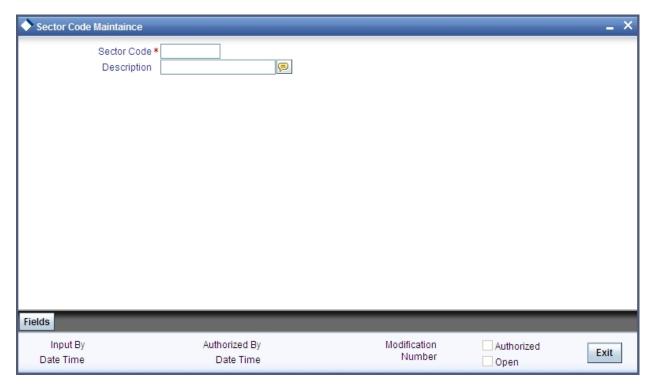

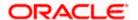

Identify a sector with a unique code. In the Description field, briefly describe the sector that you are maintaining. With the sector code and description that you enter, you should be able to identify the sector.

The sectors are typically maintained at the Head Office.

# 3.1.3 Maintaining Clearing Details of Banks

You have to capture clearing details of every bank participating in the Clearing Network in the 'Clearing Bank Codes Maintenance' screen. You can invoke this screen by typing 'DEDBNKCD' in the field at the top right corner of the Application tool bar and clicking on the adjoining arrow button.

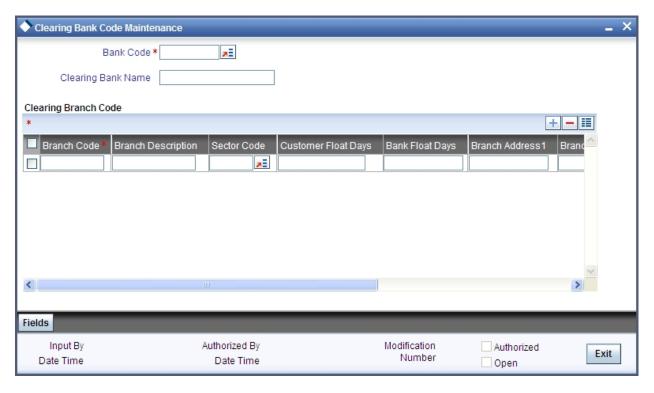

The information you capture in this screen is required to route outward clearing transactions to the appropriate clearing house.

Every bank participating in the Clearing network is identified with a unique code. In this screen, capture the code of the participating bank, and enter a brief description that will help you easily identify the bank. You also have to capture the following information for every branch of a participating bank:

- The Branch Code (as identified in the network)
- A brief description of the branch
- The sector to which it belongs
- The customer float days
- The float days for bank and sector code combination
- The branch address

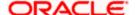

#### Country

Specify the country of the bank code. This adjoining option list displays all valid country codes maintained in the system. You can choose the appropriate one.

The country information is captured to enable Mantas to analyze the transactions for possible money laundering activities.

For more details on Mantas, refer 'Mantas' interface document.

You can maintain different Float days for each bank and sector code combination. Subsequently, you can also maintain float days for customers of each bank and sector combination. The float days you define here will be defaulted in the Customer Float Days maintenances screen.

Refer to the Core Entities user manual under section 'Maintaining Float Days for Outward Clearing Customer Transactions 'for further details.

The system calculates the value date for the clearing transaction in the following manner:

- Firstly, the system checks for the branch code for the clearing transaction, clearing product, sector code, currency of the instrument and the float days for bank and customer maintained in ARC maintenance.
- Secondly, the system checks the maintenance for clearing bank, and if the details for the
  destination sector code, bank code and branch code and float days (for both customer
  and bank) is maintained, these values take precedence over the details in ARC
  maintenance.
- Finally, system verifies the details maintained in the Customer level float maintenance for the clearing transaction, branch code, currency, sector code, clearing product code and the customer group to which the customer belongs to and arrives at the float days to calculate the value date.

After you maintain the above details for a branch, click 'Add' button to capture the details of the next branch.

#### 3.1.3.1 Maintaining Details of Branches of Your Bank

In this screen, in addition to capturing information relating to other banks, you have to maintain clearing information for your bank and the branches of your bank. Capture the code that identifies your bank in the Clearing Network. To every branch of your bank (the Branch Codes maintained in Oracle FLEXCUBE), assign the code that identifies it at the Clearing Network.

The clearing bank code that identifies your bank at the Clearing Network should be the same as that specified in the Bank Wide Parameters screen. Also, the branch code and sector that identifies a branch at the Clearing Network should be the same as that specified for the branch in the Branch Parameters screen.

# 3.1.3.2 Maintaining Clearing Details of Branch

To facilitate automatic clearing of instruments that involve your branch, you need to specify clearing-related options for your branch. To do this, you can invoke the 'Branch Parameters' screen from the Application Browser.

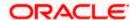

In the Branch Code for Clearing field, indicate the *code that identifies your branch in the Clearing Network*. The code you specify for your branch should be the same as that defined in the Clearing Bank Code Maintenance screen. For your branch, you must *also specify the Sector Code*, as specified in the Clearing Bank Code Maintenance screen. Finally, if clearing transactions involving your branch must be routed through another branch, specify the Oracle FLEXCUBE branch code of that branch in the Clearing through Branch field.

On the basis of the Routing Number Mask defined for your bank, and your specifications in this screen, Oracle FLEXCUBE automatically generates the Routing Number for clearing transactions involving your branch in the Routing Number field. This routing number is used to resolve outward clearing transactions.

For example, if you (Westside Bank, Seattle branch) issue a Demand Draft (DD) that is payable at an outstation branch of, say, Friendly Neighborhood Bank, Nashville, based on the routing number, the DD, if presented at any other bank in Nashville, will be sent to Friendly Neighborhood Bank for clearing and *not* your bank and branch.

For more details about the Branch Parameters screen, refer the Core Services user manual.

# 3.1.4 Maintaining Clearing Houses and Clearing House Holidays

In the 'Clearing House Maintenance' screen, invoked from the Application Browser, you have to maintain the clearing houses your bank participates in. You can invoke this screen by typing 'STDCLMNT' in the field at the top right corner of the Application tool bar and clicking on the adjoining arrow button.

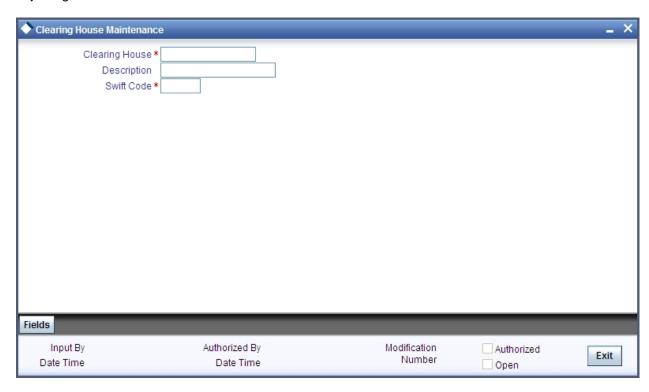

Identify every Clearing House you participate in with a unique code. In the Description field, briefly capture the details of the Clearing House. The Clearing House Code and Description you enter should help you easily identify a clearing house. Additionally, specify a SWIFT code for the clearing house. In order to process MT306, MT340, MT 360 and MT361 you need to maintain the following codes as SWIFT Codes for the field 29H, 29E and 22B:

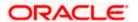

- EUTA Target
- LKCO Colombo
- PKKA Karachi
- ROBU Bucharest
- TRIS Istanbul
- VNHA Hanoi

# 3.1.5 Maintaining Clearing House Holidays

In the Clearing House Holidays Calendar Maintenance screen, invoked from the Application Browser, you can identify the holidays for the various clearing houses maintained at your bank. You can invoke this screen by typing 'STDCLHOL' in the field at the top right corner of the Application tool bar and clicking on the adjoining arrow button.

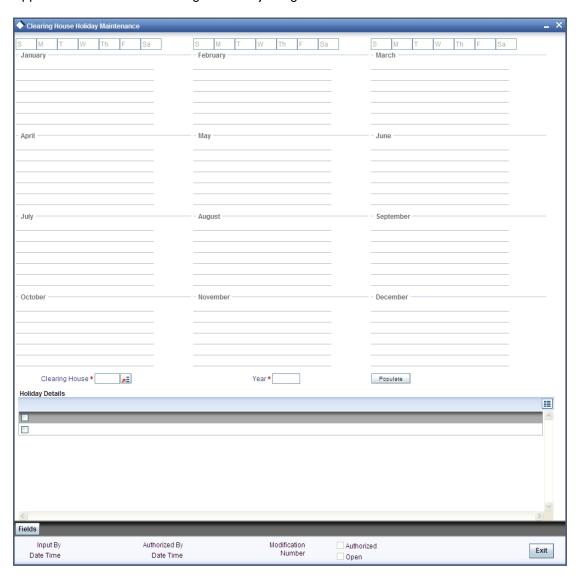

In the Clearing House field, specify the clearing house for which you are maintaining holiday details.

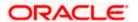

The dates on the calendar are marked in black and red. The dates you mark in black are "working days" and dates you mark in red are "holidays". Click on a date to change its color.

Clearing Houses and Clearing House Holidays are typically maintained at the Head Office.

Refer the chapter 'Maintaining Clearing Holidays ' in the Core Services User Manual for details about this screen.

# 3.1.6 Identifying End Point Details

In Oracle FLEXCUBE, clearing houses are also referred to as end points. To facilitate error-free processing of clearing transactions, you need to maintain end point details and map an end point to a clearing house. Invoke the End Point Details screen from the Application Browser to maintain end point details.

You can invoke this screen by typing 'STDENDPT' in the field at the top right corner of the Application tool bar and clicking on the adjoining arrow button.

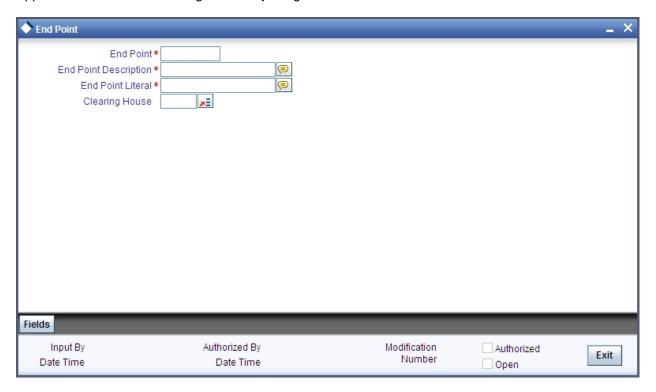

In this screen, you achieve two things:

- Identify an end point with a unique code and description
- "Map" every End Point you are maintaining with a Clearing House

Enter a unique code and a brief description to identify an end point (in other words, a clearing house).

In Oracle FLEXCUBE, a nine-digit number identifies end points and a three-digit number identifies clearing houses. By mapping an end point to a clearing house, you identify the end point captured at the branch as a valid clearing house maintained in Oracle FLEXCUBE.

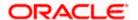

# 4. Maintaining Clearing Products

# 4.1 Introduction

In this chapter, we shall discuss the manner in which you can define attributes specific to a Clearing (CG) product.

You can create a clearing product in the 'CG Product Definition' screen. You can invoke this screen by typing 'CLDFNPRD' in the field at the top right corner of the Application tool bar and clicking on the adjoining arrow button.

In this screen, you can enter basic information relating to a clearing product such as the Product Code, the Description, etc.

### The advantages of defining a product

Let us consider the steps involved in processing an outward clearing transaction (for example, your customer presents a check drawn on another bank) at your bank. Your specifications would include the following:

- The Code of the bank on which the instrument is drawn (as identified in the Clearing Network)
- The Code of the branch on which the instrument is drawn (as identified in the Clearing Network)
- The Clearing Network through which the instrument has been routed
- The Floating Days to calculate the booking date for the bank leg of the transaction
- The Floating Days to calculate the booking date for the customer leg
- The Exchange Rate applicable, etc.

If you process a thousand such outward clearing transactions in a day, you would need to repeat these operations as many times. By defining outward clearing transactions as a product in Oracle FLEXCUBE, and defining standard attributes for it, you can simplify the task of processing clearing transactions.

Every time you process a clearing transaction under a product, Oracle FLEXCUBE automatically applies the attributes defined for the product.

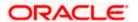

However, if required, you can change the inherited attributes at the time of processing.

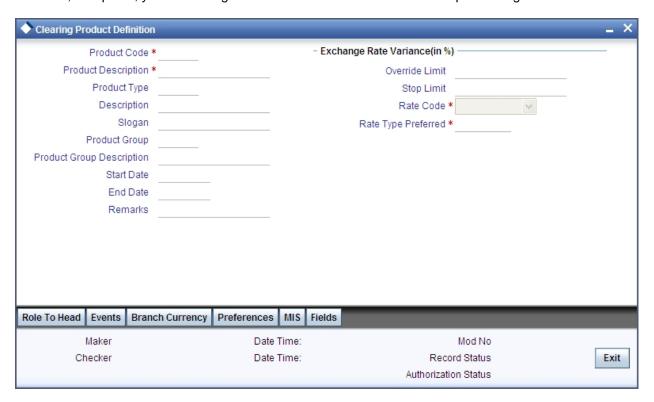

For any product you create in Oracle FLEXCUBE, you can define generic attributes, such as branch, currency, and customer restrictions, interest details, tax details, etc., by clicking on the appropriate icon in this screen. For a loans product, in addition to these generic attributes, you can specifically define other attributes. These attributes are discussed in detail in this chapter.

You can define the attributes specific to a loans product in the CG Product Definition Main screen and the CG Product Preferences screen. In these screens, you can specify the product type and set the product preferences respectively.

For further information on the generic attributes that you can define for a product, please refer to the Products User Manual.

## **Product Type**

A product you are creating can belong to either of the following categories:

- 'IC' for inward clearing of checks
- 'ID' for inward clearing of DDs
- 'OC' for Outward Clearing

These product categories are referred to as product types. When you create a product, you must specify its 'type'.

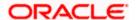

# 4.1.1.1 Specifying Exchange Rate Variance

A clearing transaction may involve a currency conversion. For such transactions, the rate corresponding to the Rate Type that you specify for the product will be picked up. (Cash rate, Standard Rate, Spot Rate, etc., are examples of Rate Types). When processing a transaction, the rate *value* that is picked up can be changed.

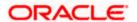

You can define the limits within which this change can be made, as follows:

#### Normal variance

The rate variance can exceed the rate maintained for the Rate Type by the value you specify here (normal variance). In such a case, the system prompts the user with an override message before the contract is saved.

#### Maximum variance

For transactions involving the product, the exchange rate variance *cannot* exceed the rate corresponding to the Rate type by this value (Maximum Variance). If the rate that is input exceeds the maximum variance defined, the system will not allow storing of the contract.

#### Example

You have specified the normal variance as 3% and the maximum variance as 6% for a product.

If an exchange rate input for a transaction involving the product varies from the applicable rate maintained for the day by less than 3%, the system will NOT display an override message.

If the exchange rate input for a transaction involving the product varies from the Standard Rate by 3% to 6%, Oracle FLEXCUBE will display an override message. On confirmation, the transaction will be saved. The override message will be recorded.

If the exchange rate input for a transaction involving the product varies from the day's rate by more than 6%, Oracle FLEXCUBE will not store the transaction.

# 4.1.1.2 Maintaining Preferences for Clearing

You can maintain preferences for clearing through the Preferences screen. To invoke this screen, click 'Preferences' button in the 'Clearing Product Definition' screen. The screen appears as shown below:

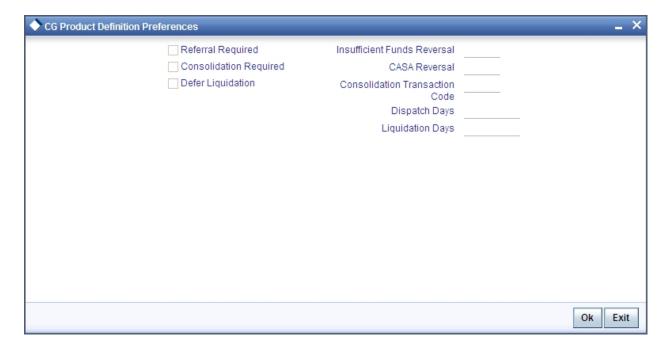

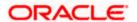

#### **Referral Required**

Referral refers to the process of handling customer transactions, which force the accounts involved in such a transaction to exceed the overdraft limit. Clearing transactions can force an account to move into overdraft. While maintaining the details of a Clearing product you can indicate whether transactions involving the product need to be considered for referral checks. Enabling this option indicates whether the product needs to be considered for referral.

If a product is marked for referral, the details of transactions resulting in the account (involved in the transaction) moving into Overdraft will be sent to the Referral Queue.

If a clearing transaction breaches the limits, the details of all transactions processed during the day will also be moved to the Posted Entries section in the Referral Queue. You can choose to accept or reject the transactions. The details of the transaction which has breached the limits will be displayed in the Unposted Entries section of the queue.

For further details on Referrals refer to the Processing Referrals in Oracle FLEXCUBE chapter of the Core Entities manual.

#### **Defer Liquidation**

Check this box to defer liquidation of the selected clearing product.

Defer liquidation is applicable for outward Clearing products. If Defer liquidation sets to Y, System supports Stage wise accounting

#### **Indicating requirement for Referral**

Clearing transactions can force an account to move into overdraft. You can indicate whether inward clearing transactions involving the product need to be considered for referral checks for exceeding their overdraft limit. Check this option to indicate that referral is required.

## **Consolidation Required**

This field is enabled only for inward clearing products. Check this option to indicate consolidation for all transactions for a customer in an inward clearing batch, is required. Any inward clearing product which has Consolidation Required enabled, cannot be selected for a manual clearing entry.

#### **Insufficient Funds Reversal**

This field is enabled only for inward clearing products. The Transaction Code is used to reverse the accounting entry if an individual clearing transaction is reversed from the Referral Queue due to insufficient funds. Specify a Transaction Code for reversal. If the Transaction Code is left blank, the Transaction Code of the original clearing entry will be used for reversal.

#### **CASA Reversal**

This field is enabled only for inward clearing products. The Transaction Code is used to reverse the accounting entry if an individual clearing transaction is reversed due to any CASA error. Specify a Transaction Code for CASA reversal. If the Transaction Code is left blank, the Transaction Code of the original clearing entry will be used for reversal.

Only those Transaction Codes which have Cheque Mandatory set as 'NO' in the Transaction Code Maintenance screen, will appear for selection.

#### Consolidation Transaction Code

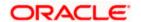

You need to specify the Transaction Code required for passing a consolidated clearing entry. The same Transaction Code should be maintained with Cheque Mandatory option as 'No', in the Transaction Code Maintenance screen.

## **Dispatch Days**

Specify the number of days to be used to calculate the dispatch days from the booking date. System uses the local currency calendar to compute the dispatch days from the date of deposit.

For example, if the dispatch days is given as 1 system fires DCLG on the next Local currency working day. In case that day is a local holiday, then the event is fired on the next business date.

# **Liquidation Days**

Specify the number of days to be used to calculate the liquidation days from the booking date. System uses the local currency calendar to compute the liquidation days from the date of deposit.

For example, if the liquidation day is given as 2, the system fires LIQD after 2 Local currency working days. In case that day is a local holiday, then the event is fired on the next business date.

## 4.1.1.3 Role to Head Mapping Screen

You can maintain accounting roles for clearing products through the Role to Head mapping screen. To invoke this screen, click 'Role to Head' button in the 'Clearing Product Definition' screen. The screen appears as shown below:

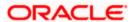

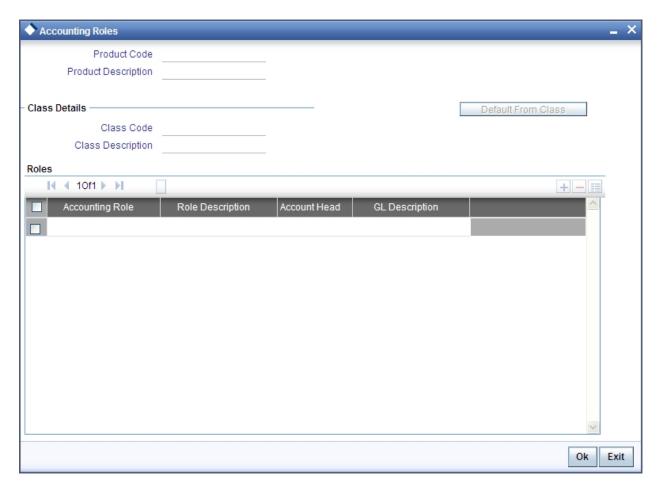

The following accounting roles can be maintained:

- CONT\_ACCNT\_DUE Contingent Account Due
- CONT\_ACCNT\_PAY Contingent Account Payable
- CLRNG\_ACCOUNT- Clearing Account
- CLRNG\_OFS\_ACCOUNT -Clearing Offset Account

The following amount tags can be maintained:

- TXN\_AMOUNT Cheque Amount
- OFS\_AMOUNT Cheque Amount

# 4.1.1.4 **Events**

You can maintain the events for clearing through the Events screen. To invoke this screen, click 'Events' button in the 'Clearing Product Definition' screen.

The screen appears as shown below:

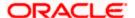

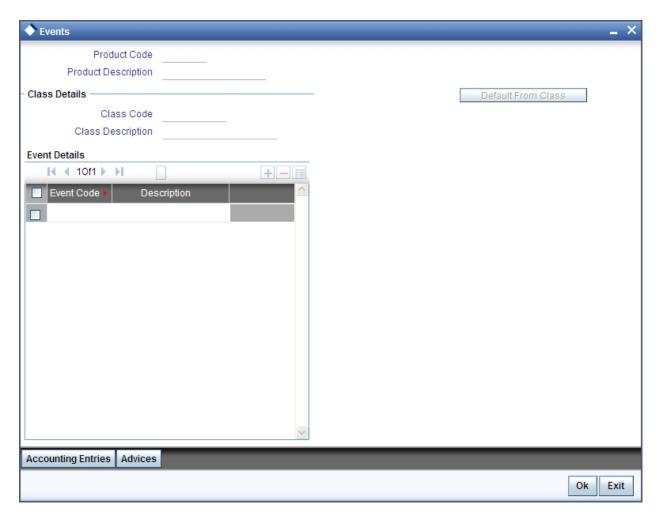

The following events are maintained:

- INIT Deposit of Cheque
- DCLG Dispatch to Clearing
- LIQD Liquidation of Cheque

The CGBEOD batch is run for outward clearing to handle the accounting entries on Day 1 and Day 2. The batch is setup to run at the End of Transaction Input Stage to process eligible clearing contracts.

The system fires INIT event and passes the accounting entries based on the product setup and marks the status of the contracts as "Deposited" in case of deferred liquidation, This happens online during contract booking itself.

The system fires DCLG event and marks the status as "Dispatched" on the day of dispatch (Book Date + Number of Dispatch days),

The system automatically liquidates all the contracts which are in "Dispatched" status on Liquidation date (Book Date + Liquidation Days), On Liquidation Date the system reverses the accounting entries passed for INIT and DCLG events, i.e. it passes the REVR event, accounting entries and LIQD event, accounting entries and marks the status as 'Liquidated'.

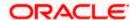

The system picks up the accounting entries setup for the events INIT and DCLG from Clearing Product and LIQD from ARC Maintenance.

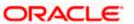

# 4.2 **Processing Reversals**

Reversal of individual clearing entries will be processed automatically by the system in case of any CASA related errors or any other error while processing the individual instruments. The CASA Reversal Transaction Code specified in the Clearing Product Preferences screen will be used for reversal due to CASA errors. If this Transaction Code is not maintained, the Transaction Code used for passing the consolidated clearing entry (of which this instrument was a part) will be used for reversal. The individual transaction will be marked as rejected in this case.

In case the Force Posting option has been checked in the Interface Clearing Details screen, and an individual transaction is posted to a referral queue because of insufficient funds (if the Referral option is checked in the Clearing Product Definition screen and the Customer Account Maintenance screen), you will have to manually reverse or accept the clearing transaction. In such a case, the individual clearing transaction will be marked as success.

In case a reversal needs to be done for a transaction which was part of the consolidated clearing process, the transaction will be reversed using the Insufficient Funds Reversal Transaction Code maintained in the Clearing Product Preference screen. In case the Transaction Code is not maintained, the Transaction Code used for passing the consolidated clearing entry (of which this instrument was a part) will be used for reversal. Charge entries, if any, will also be reversed using the Transaction Code of the individual clearing transaction.

In case of any other error the individual clearing transaction will be marked as rejected and the transaction will be reversed using Transaction Code used for passing the Consolidated Clearing Entry of which this instrument was a part.

Rejected transactions can be reprocessed as usual. Consolidated Clearing Entry will not be passed while reprocessing rejected transactions.

The values of Insufficient Funds Reversal Transaction Code and the CASA Reversal Transaction Code can be specified in the Clearing Product Preference screen. These fields are applicable only for Inward Clearing products only.

Each individual transaction (Upload table) will be marked with the Reference Number generated for passing the Consolidated Clearing Entry and an option indicating whether reversal has been done or not.

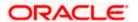

# 5. Maintaining Account, Rate, and Charge Details

# 5.1 Introduction

Once you have captured the basic information required for processing clearing transactions in Oracle FLEXCUBE, you have to maintain information that would be required to process clearing transactions involving a specific product. In the Account, Rate, and Charge (ARC) Maintenance screen, you have to maintain information that will be used to:

- Route transactions belonging to a specific product, branch and currency combination to a specific Clearing House/Sector Code
- Post accounting entries generated by clearing transactions involving a specific product to specific accounts
- Calculate and apply the specified charges

The ARC Maintenance screen can be accessed from the Application Browser. You can invoke this screen by typing 'IFDATMMN' in the field at the top right corner of the Application tool bar and clicking on the adjoining arrow button.

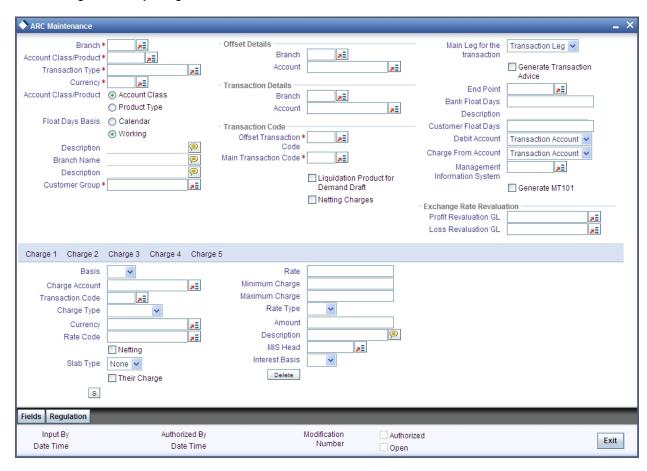

In the ARC Maintenance screen, you primarily define parameters for processing clearing transactions involving a specific product, currency, and branch combination, and involving a specific Clearing House (in case of an inward clearing transaction) or a Sector (in case of an outward transaction). Towards this, you must specify the following details:

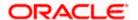

- The details of accounts or GL's to which offset accounting entries should be posted.
   (Typically, you would post the accounting entries generated by transactions involving a specific clearing house to an account or GL maintained for the purpose.)
- The details of any charges that your bank would need to collect or levy, for the clearing service.

If you are maintaining ARC details for a product and a specific clearing house/sector, the details maintained in this screen will be used for posting entries generated by clearing transactions involving the product, clearing house/sector, branch and currency code combination.

You must maintain ARC details for all possible combinations of products, currencies, branches, and clearing houses/sectors.

### **Product Type**

In the ARC Maintenance screen, you have to first of all indicate the clearing product for which you are maintaining ARC details.

#### **Transaction Type**

Specify the type of transaction for the ARC maintenance. This adjoining option list displays all valid transaction types maintained in the system. You can choose the appropriate one.

#### Currency

ARC details are maintained for a product, branch, currency, and clearing house combination. Indicate the currency of the combination in the currency field.

#### **Branch**

The ARC record is maintained for a Branch + Product + Type + Ccy.

#### **Account Class/Product**

ARC record can be maintained for a Module specific Product Combination or for a specific Account Class level.

The ARC pickup is based on Customer Group code in addition to branch- product-customer-transaction currency and customer. If an ARC record is not maintained at a branch-product-customer-currency level, system checks the ARC record for branch-product-customer group-currency before doing a wild card search.

The order of replacement of the parameters with wild card entries will be done based on the following order:

- Branch
- Product
- Transaction Currency
- Transaction Type

## **Customer Group**

Specify the customer group to define charges. This adjoining option list displays all valid customer groups of type charge maintained in the system. You can choose the appropriate one. Input to this field is mandatory.

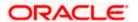

The ARC resolution logic is as below:

| Sequence | Branch   | Product/Acc<br>Class | Currency | Customer<br>Group | Customer | Product/Acc<br>ount Flag |
|----------|----------|----------------------|----------|-------------------|----------|--------------------------|
| 1        | Specific | Specific             | Specific | Specific          | Specific | Р                        |
| 2        | * *      | Specific             | Specific | Specific          | Specific | Р                        |
| 3        | Specific | Specific             | * *      | Specific          | Specific | Р                        |
| 4        | Specific | Specific             | Specific | Specific          | * *      | Р                        |
| 5        | * *      | Specific             | * *      | Specific          | Specific | Р                        |
| 6        | * *      | Specific             | Specific | Specific          | * *      | Р                        |
| 7        | Specific | Specific             | * *      | Specific          | Specific | Р                        |
| 8        | Specific | Specific             | * *      | * *               | * *      | Р                        |
| 9        | * *      | Specific             | * *      | Specific          | * *      | Р                        |
| 10       | Specific | Specific             | * *      | * *               | * *      | Р                        |
| 11       | * *      | Specific             | Specific | * *               | * *      | Р                        |
| 12       | Specific | Specific             | Specific | * *               | * *      | Р                        |
| 13       | * *      | Specific             | Specific | * *               | * *      | Р                        |
| 14       | Specific | Specific             | * *      | * *               | * *      | Р                        |
| 15       | * *      | Specific             | *.*      | * *               | * *      | Р                        |

# 5.1.1.1 Indicating Offset Details

You can indicate the offset currency to be used for processing FX contracts involving different currency combinations. Exchange rate for the contract is based on the rate code and type defined for the currency combination in the Retail Teller product definition, Product preference screen. Based on the transaction currencies chosen and the exchange rate defined for the currency combination, the system will pass the relevant accounting entries.

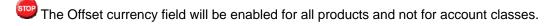

The ARC pickup in branch and host will be based on offset currency in addition to branch, product, transaction currency, customer and customer group. The order of replacement of the parameters with wild card entries is done in the following order:

- Branch
- Product
- Offset currency
- Transaction Currency

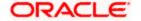

#### Allowed Value

For FX transactions, the second currency from FX screens is used as offset currency for ARC pickup. For RT transactions, offset currency will also be used for ARC pickup.

The order of replacement of the parameters with the wild card entries will be as per the matrix given in the Annexure I.

The Rate code and type pickup in branch and host for the Retail transactions will be from the product preferences for the currencies involved in the transaction. If a record is not maintained for the given product and specific currency combination, the system will check for the currency combinations given in Annexure II. If no record is found for all the given combinations, the system will pickup the rate code and type from the product definition.

### **Indicating the Offset Details**

You can specify the branch and the offset account or GL into which offset entries are to be booked. In case of an inward clearing transaction, this would typically be the Liability GL for Inward Checks to which the credit entries would be posted. (The customer account would be debited.) In case of an outward clearing transaction, this would be the Liability GL maintained for Outward Checks to which the debit entries would be posted. (The customer, in this case, would be credited.)

# 5.1.1.2 **Indicating Transaction Details**

You can specify the branch and the account number in which the transaction is taking place. The account in this field is the customer account. In case of inward clearing transactions, this account number would be available on upload of clearing transactions.

## 5.1.1.3 Indicating Transaction Codes

A unique Transaction Code identifies all transactions in Oracle FLEXCUBE. As part of ARC maintenance, you can indicate the offset transaction code and the main transaction code. You have to choose a transaction code for which the status of the option 'Cheque Mandatory' is checked at the definition. By this, the system can track the used cheques.

#### **End Point**

If you are maintaining ARC details for an outward clearing type product, you should specify the branch, the currency, and the sector code that are part of the combination. In addition, you should specify the end point (or clearing house) to which branches in this sector report to and the bank and customer float days.

If you are maintaining ARC details for an inward clearing type product, you should specify the branch, currency, and end points that form part of the combination.

From the pick list available in the Clearing House field, specify the Clearing House for which you are maintaining ARC details.

Clearing Houses are also referred to as End Point Codes in Oracle FLEXCUBE. Select the End Point Code of the Clearing House in the End Point field.

#### Bank and the Customer Float Days

"Float days," indicate the number of days that are added to the booking date of an outward clearing transaction to arrive at its value date (that is, the day on which an account is actually debited or credited with funds). As part of the ARC Maintenance for a transaction type, you have to indicate the Bank and Customer Float days.

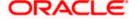

The term "bank float days" refers to the days that will be used to calculate the value date of the bank leg of a transaction. The term "customer float days" refers to the days that will be used to calculate the value date of the customer leg of a transaction. The following example illustrates the implications.

If you have maintained float days, the system will validate the Clearing House Holiday Maintenance also.

#### Example

You have specified the Bank Float Days as '1' and the Customer Float Days as '2'.

Assume your customer presents a cheque on 15 May 2002. The cheque is cleared on the same day. This means that you would credit your Incoming Check GL (bank leg) on 16 May 2002, but credit the customer account with the funds only on 17 May 2002 (the customer leg).

You can choose to maintain an ARC Wildcard record for a Branch, Currency and Customer combination or for any one or more of these entities. Ensure that the wildcard symbol that you are using is a \*.

#### **Float Days Basis**

Float days applicable for outward clearing customer transactions are defined through the Customer Float Days Maintenance screen. The float days can either be considered as:

- Calendar days indicating that the float days will not be dependent on any holiday maintenance.
- Working days indicating that the float days will be based on the clearing house calendar and they will be working days on the basis of clearing house calendar.

You can select the appropriate option, which will be used to arrive at the value date for outward clearing customer transactions.

For details about defining float days for a customer or customer group, refer the Core Entities user manual.

#### **Netting Charge**

You have the option to net the accounting entries for the debit leg of the charges along with the main transaction entries.

Check this box to indicate that the debit leg of the charges is to be netted before passing the accounting entries. Leave the box unchecked to pass the entries without netting the charges of the debit leg.

#### **Generate Transaction Advice**

Whether an Advice needs to be generated for the Transaction (redundant for J2EEBranch, might still be used for other Interfaces).

#### 5.1.1.4 Indicating Exchange Rate Revaluation

You can specify the following details:

#### **Profit Revaluation GL**

Specify the profit revaluation GL details.

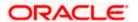

#### Loss Revaluation GL

Specify the loss revaluation GL details.

#### 5.1.1.5 <u>Defining Charge Details</u>

You can define a maximum of five charges. A charge can be computed based either on the transaction amount or on an earlier charge amount

As part of defining the Charge details for each charge, you need to capture the following details:

#### **Charge Type**

The Charge Type that should be applied on the transaction. It could either be a Percentage of the transaction amount or a Flat Charge.

#### Slab Type

Whether the Charge computation has to be over different Amount Slabs or Tiers (0-100 @ 10, 101-500 @ 15 etc.).

#### Basis

You can indicate the basis amount on which the charge is to be computed.

Since you can maintain five different charge amounts, the basis amount that you enter could either be the transaction amount or any of the earlier charge amounts. For example, let us assume you are maintaining Charge 1. The only basis for charge 1 can be the transaction amount. While defining Charge 2 you can choose either the transaction amount or Charge 1 as the basis. Similarly while defining Charge 3, you can choose the transaction amount or Charge 1 or Charge 2 as the basis.

#### Currency

You can indicate the currency in which the charge amount would be expressed. If the transaction currency is different from the charge currency, a conversion would be done, using the rate code and rate type that you specify for each charge.

## **Their Charges**

For outward clearing checks, you can indicate whether the charge is being collected on behalf of the collecting bank. If you set this option, you need not specify the charge account. Since the charge amount would not known upfront, you need not specify the amount either

#### **Charge Account**

You can specify the charge account (typically, the Income GL) into which charge related entries are to be posted in the Charge Account field.

#### **Netting Charge**

If two or more accounting entries, for the same event, are to be passed to the same account, on the same Transaction Date, these entries can be netted. You can choose to net charges by choosing this option.

#### **Transaction Code**

You can indicate the code using which the accounting entries would be booked, for each charge.

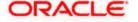

## Rate Code and Rate Type

While settling charges for cross currency transactions, you can choose to debit the customer by applying the mid rate, buy rate or by using the buy/sell spread over the mid-rate. Therefore, you need to specify the Exchange Rate details for each ARC definition record that you maintain in the system.

Firstly, indicate the Rate Code for which different rates can be maintained. A list of all the rate codes maintained in the Floating Rates Maintenance screen is displayed in the list. You can choose the appropriate code.

In addition to specifying the Rate Code, you have to indicate the Rate Type which should be picked up for exchange rate conversions involving settlement of charges for cross currency transactions. You can maintain any one of the following as the Rate Type:

- Buy
- Mid
- Sell

After identifying the Rate Code and Rate Type you can indicate the basis amount on which charges are to be computed.

#### **Amount**

You have to specify the flat amount only when the charge type is a Flat Amount.

The flat amount will be collected in the currency that you have specified in the Charge Currency field.

#### Rate

If you have indicated that the charge should be a percentage of the transaction amount, you have to necessarily capture the rate that is to be applied on the transaction amount. The rate that you specify will be applied after converting the amount into the Account Currency.

#### **Interest Basis**

Interest Computation basis (360 days, 365 days etc.).

## Minimum and Maximum Charge Amount

When the charge type applicable on the transaction is a percentage of the transaction amount you have to capture the minimum and maximum charge amounts that should be applied on the transaction.

If the charge percentage involving a particular transaction is less than the minimum charge, the system will, by default, debit the customer account with the minimum charge amount. If the charge percentage exceeds the maximum amount, the system will debit the customer account with the maximum charge amount.

The charge amount will be deducted in the currency that you specified in the Charge Currency field.

#### **MIS Head**

Specify the MIS Head that is applicable for the charge-related accounting entry.

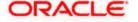

# Description

You can indicate a short description for the charge. If you have provided a charge, it is mandatory to enter the description.

# 5.1.1.6 Specifying Regulation CC Availability for Clearing Products

In addition to the accounting entry and charge definition you will also have to maintain the following ARC details to incorporate the Regulation CC requirements:

- Indicate whether Regulation CC rules apply to the product that you are defining
- Each check deposited will have a nine digit routing number or a four digit routing code
  associated with it, which determines the clearing float days for the check and the funds
  availability schedule . You will have to indicate the Float Days for the product for large
  deposits (>5000). (For deposits falling within the 5000 range you can specify the float
  days in the existing Customer Float Days screen.
- Float days for new accounts
- Indicate that Special Checks that are given the next day availability should not be included in the next day availability calculation and are also not considered for large deposit exception. Checks given such special availability will not be governed by the Reg CC schedules.

# Note the following:

- In case of cash deposits, electronic payments and transactions through proprietary/nonproprietary ATM, the next day availability can be enabled through the appropriate transaction code, and these transactions must not be considered for Regulation CC.
- Checks for which collection is doubtful and re-deposited checks should be posted using separate products that are not considered for Regulation CC, with the desired float for the products being defined in the ARC Maintenance.

Availability depends upon the specifications in the Clearing House Holiday Maintenance and the Branch Holiday Maintenance. The value date is first arrived at using the clearinghouse calendar, and if it happens to be a branch holiday, it is moved to the next working day.

During transaction processing the value date for Reg CC availability for the check deposit gets defaulted based on the Credit Account and the ARC Maintenance for the Clearing Product.

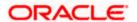

To specify the Reg CC details, click 'Regulation' button in the ARC Maintenance screen. The Reg Details screen is opened, where you can specify the details.

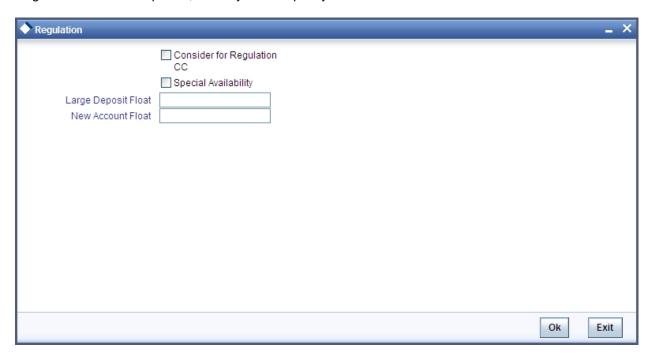

The schedule for the availability of funds for check deposits under Reg CC will be calculated in the following manner:

For local and non local checks when the aggregate deposit amount in a day < 5000

| Sch1 Transaction day + 1 |               | 100     |
|--------------------------|---------------|---------|
| Sch2 Available day – 1   |               | 400     |
| Sch3                     | Available day | Balance |

For local and non local checks when the aggregate deposit amount in a day > 5000

| Sch1 | Transaction day + 1 | 100     |
|------|---------------------|---------|
| Sch2 | Available day – 2   | 400     |
| Sch3 | Available day - 1   | 4500    |
| Sch4 | Available day       | Balance |

For federal or special checks the funds are made available only on the next business day irrespective of the amount deposited, and the checks are not considered for Regulation CC scheduling.

#### Examples of processing Checks for Reg CC in Oracle FLEXCUBE

Let us assume that you have maintained an ARC product with the following parameters:

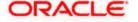

P1 - For Special Checks

Normal Float Days - 1

Float Days for Large Deposits - 1

Float Days for New Accounts - 9

P2 – For Local Checks (e.g. Routing code 1000)

Normal Float Days - 2

Float Days for Large Deposits - 3

Float Days for New Accounts - 11

P3 For Non Local Checks (e.g. Routing code 1200)

Normal Float Days - 5

Float Days for Large Deposits - 6

Float Days for New Accounts - 11

#### Scenario I

If on a given day only a special check is deposited for \$9000

| Day 1 (next business day) availability | \$9000 |
|----------------------------------------|--------|
|----------------------------------------|--------|

### Scenario II

If on a given day only a special check is deposited for \$4500

| Day 1 (next business day) availability | \$4500 |
|----------------------------------------|--------|
|----------------------------------------|--------|

#### Scenario III

If on a given day a special check of \$6000 is deposited along with a local check of \$1000

| Day 1 (next business day) availability | \$6000 + 500 |
|----------------------------------------|--------------|
| Day2                                   | 500          |

#### Scenario IV

If on a given day a special check of \$4000 is deposited along with a local check of \$3000

| Day 1 (next business day) availability | \$4500 |
|----------------------------------------|--------|
| Day2                                   | \$2500 |

## Scenario V

If on a given day a special check of \$1000 is deposited along with a local check of \$6000

| Day 1 (next business day) availability | \$1500 |
|----------------------------------------|--------|
| Day2                                   | \$4500 |
| Day3                                   | \$1000 |

#### Scenario VI

If on a given day only a local check of \$4000 is deposited

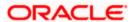

| Day 1 (next business day) availability | \$100  |
|----------------------------------------|--------|
| Day1                                   | \$400  |
| Day2                                   | \$3500 |

### Scenario VII

If on a given day only a local check of \$9000 is deposited

| Day 1 (next business day) availability | \$100  |
|----------------------------------------|--------|
| Day1                                   | \$400  |
| Day2                                   | \$4500 |
| Day3                                   | \$4000 |

#### Scenario VIII

If on a given day a special check of \$3000 is deposited along with a local check of \$1000

| Day 1 (next business day) availability | \$3500 |
|----------------------------------------|--------|
| Day2                                   | \$500  |

#### Scenario IX

If on a given day a special check of \$300 is deposited along with a local check of \$3000

| Day 1 (next business day) availability | \$800  |
|----------------------------------------|--------|
| Day2                                   | \$2500 |

### Scenario X

If on a given day a special check of \$300 is deposited along with a local check of \$4800

| Day 1 (next business day) availability | \$800  |
|----------------------------------------|--------|
| Day2                                   | \$4300 |

#### **Account Statements**

All the details of the checks deposited on a given day and the funds cleared as per the schedule will be displayed in the account statement.

# For Example let us assume the list of transactions in the month of January

- Cash Deposit of \$ 10000 on Jan 1<sup>st</sup> 2002
- Cash withdrawal of \$ 5000 on Jan 3<sup>rd</sup> 2002
- Check Issued of \$ 15000 on Jan 10<sup>th</sup> 2002
- Checks Deposited on 15<sup>th</sup> of Jan 2002

| Check No. Routing Code | Check Amount |
|------------------------|--------------|
|------------------------|--------------|

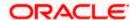

| Check No. | Routing Code | Check Amount |
|-----------|--------------|--------------|
| 1         | 1000         | 500          |
| 2         | 1000         | 1000         |
| 3         | 1000         | 1500         |
| 4         | 1000         | 1750         |
| 5         | 1100         | 5000         |

Checks Deposited on 16<sup>th</sup> of Jan 2002

| Check<br>No. | Routing Code | Check Amount |
|--------------|--------------|--------------|
| 1            | 1000         | 1500         |
| 2            | 1000         | 1000         |
| 3            | 1000         | 1500         |
| 4            | 1000         | 1750         |
| 5            | 1100         | 5000         |

• Cash Deposit of \$30050 on Jan 25<sup>th</sup> 2002.

| Transaction<br>Date | Transaction Details                      | Transaction amount | Book Balance | Available balance |
|---------------------|------------------------------------------|--------------------|--------------|-------------------|
| 01-Jan-02           | Opening Balance                          |                    | \$0          | \$0               |
|                     | Cash Deposit                             | \$10000 (Cr)       |              |                   |
|                     | Closing Balance                          |                    | \$10000(Cr)  | \$10000<br>(Cr)   |
| 03-Jan-02           | Cash Withdrawal                          | \$ 5000 (Dr)       |              |                   |
|                     | Closing Balance                          |                    | \$ 5000 (Cr) | \$ 5000<br>(Cr)   |
| 10-Jan-02           | Check Withdrawal (Inward Clearing)       | \$ 15000(Dr)       |              |                   |
|                     | Closing Balance                          |                    | \$10000 (Dr) | \$10000<br>(Dr)   |
| 15-Jan-02           | Check Deposit (Outward<br>Clearing Chq1) | \$ 500(Cr)         |              |                   |

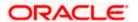

| Transaction<br>Date | Transaction Details                       | Transaction amount | Book Balance | Available balance |
|---------------------|-------------------------------------------|--------------------|--------------|-------------------|
| 15-Jan-02           | Check Deposit (Outward<br>Clearing Chq 2) | \$ 1000(Cr)        |              |                   |
| 15-Jan-02           | Check Deposit (Outward<br>Clearing Chq 3) | \$ 1500(Cr)        |              |                   |
| 15-Jan-02           | Check Deposit (Outward<br>Clearing Chq 4) | \$ 1750(Cr)        |              |                   |
| 15-Jan-02           | Check Deposit (Outward<br>Clearing Chq 5) | \$ 5000(Cr)        |              |                   |
|                     | Closing Balance                           |                    | \$ 250(Dr)   | \$10000<br>(Dr)   |
| 16-Jan-02           | Check Deposit (Outward<br>Clearing Chq 1) | \$ 1500(Cr)        |              |                   |
|                     | Check Deposit (Outward<br>Clearing Chq 2) | \$ 1000(Cr)        |              |                   |
|                     | Check Deposit (Outward<br>Clearing Chq 3) | \$ 1500(Cr)        |              |                   |
|                     | Check Deposit (Outward<br>Clearing Chq 4) | \$ 1750(Cr)        |              |                   |
|                     | Check Deposit (Outward<br>Clearing Chq 5) | \$ 5000(Cr)        |              |                   |
|                     | Hold Funds Cleared                        | \$ 500(Cr)         |              |                   |
|                     | Closing Balance                           |                    | \$10500(Cr)  | \$ 9500(Dr)       |
| 17-Jan-02           | Hold Funds Cleared                        | \$ 4750(Cr)        |              |                   |
|                     | Closing Balance                           |                    | \$10500(Cr)  | \$ 4750(Dr)       |
| 18-Jan-02           | Hold Funds Cleared                        | \$ 4500(Cr)        |              |                   |
|                     | Closing Balance                           |                    | \$10500(Cr)  | \$ 250(Dr)        |
| 19-Jan-02           | Hold Funds Cleared                        | \$ 750(Cr)         |              |                   |
|                     | Closing Balance                           |                    | \$10500(Cr)  | \$ 500(Cr)        |
| 20-Jan-02           | Hold Funds Cleared                        | \$ 250(Cr)         |              |                   |
|                     | Closing Balance                           |                    | \$10500(Cr)  | \$ 750(Cr)        |

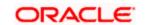

| Transaction<br>Date | Transaction Details | Transaction amount | Book Balance | Available balance |
|---------------------|---------------------|--------------------|--------------|-------------------|
| 21-Jan-02           | Hold Funds Cleared  | \$ 4750(Cr)        |              |                   |
|                     | Closing Balance     |                    | \$10500(Cr)  | \$ 5500(Cr)       |
| 22-Jan-02           | Hold Funds Cleared  | \$ 5000(Cr)        |              |                   |
|                     | Closing Balance     |                    | \$10500(Cr)  | \$10500(Cr)       |
| 25-Jan-02           | Cash Deposit        | \$ 30050(Cr)       |              |                   |
|                     | Closing Balance     |                    | \$40550(Cr)  | \$40550(Cr)       |

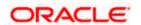

# 6. Viewing Clearing Transactions

## 6.1 Introduction

You can view clearing transactions in the 'Clearing Transaction Query' screen, where you provide the details of the check instruments as well as the clearing details. You can invoke this screen by typing 'CGDQUERY' in the field at the top right corner of the Application tool bar and clicking on the adjoining arrow button.

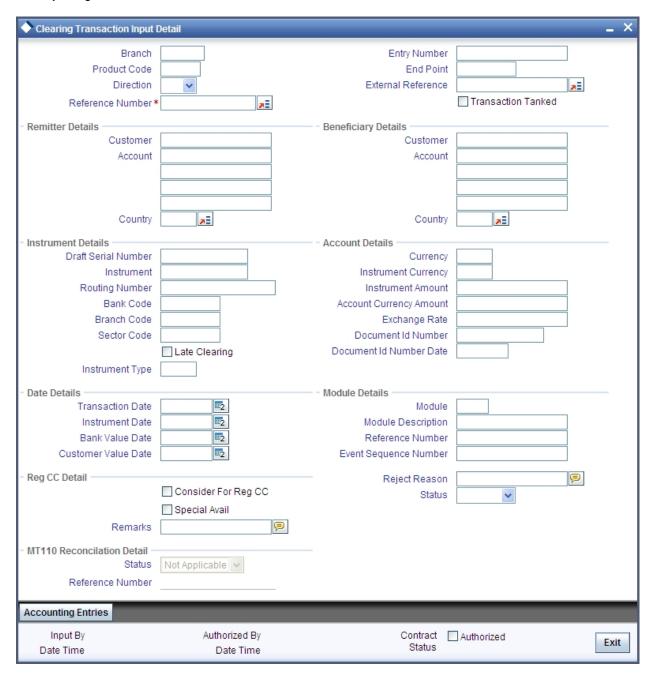

In the Clearing Transaction Input screen, you can view the following:

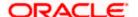

- Remitter Details
- Beneficiary Details
- Instrument Details
- Date Details
- Instrument Amount
- Viewing Document Identification Number (DIN) details
- DIN
- DIN Date
- Remarks
- Regulation CC Availability for Check Deposits
- Tanked Transaction
- Country of the remitter
- Country of the beneficiary

For more information on Tanked Transaction, refer Branch Parameters chapter under Core Services module.

# 6.2 **Querying the Clearing Transactions Summary**

You can view the processed clearing records through the Clearing transaction screen. You can reverse a transaction or input a transaction through this screen. Also, you can query/view the list of transactions with a particular reconciliation status.

You can invoke this screen by typing 'CGSQUERY' in the field at the top right corner of the Application tool bar and clicking on the adjoining arrow button.

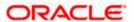

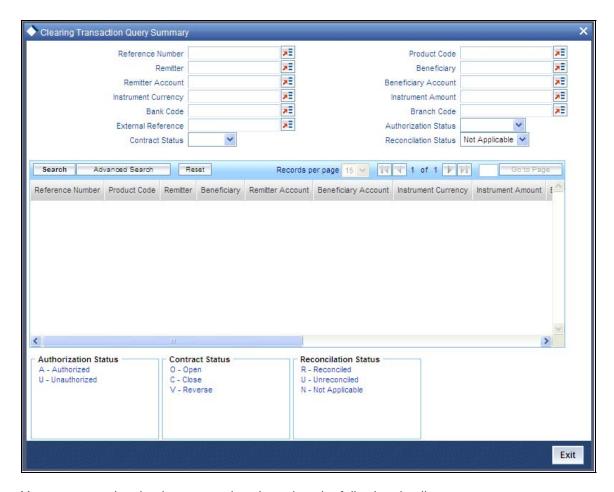

You can query the clearing transactions based on the following details:

#### **Authorization Status**

Select the authorization status of the transaction you are querying from the drop-down list:

- A Authorized
- U Unauthorized

#### **Contract Status**

Select the authorization status of the transaction you are querying from the drop-down list:

- O Open
- C Close
- V Reverse

#### **Reference Number**

Select the reference number of the transaction you are querying from the option list.

#### **External Reference**

Select the external reference of the transaction you are querying from the option list.

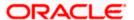

#### **Product Code**

Select the product code of the transaction you are querying from the option list.

#### **Instrument Date**

Specify the instrument date of the transaction you are querying from the option list.

#### Remitter

Select the remitter of the transaction you are querying from the option list.

#### Beneficiary

Select the beneficiary of the transaction you are querying from the option list.

#### **Remitter Account**

Select the remitter account of the transaction you are querying from the option list.

#### Beneficiary account

Select the beneficiary account of the transaction you are querying from the option list.

#### **Instrument Currency**

Select the instrument currency of the transaction you are querying from the option list.

#### **Instrument Amount**

Select the instrument amount of the transaction you are querying from the option list.

#### **Bank Code**

Select the bank code of the transaction you are querying from the option list.

#### **Branch Code**

Select the branch code of the transaction you are querying from the option list.

#### **Reconciliation Status**

Select the reconciliation status of the transaction you are querying from the option list.

Click 'Search' button to view the records based on criteria you have selected. The following details of the record get displayed:

- Authorization Status
- Contract Status
- Reference Number
- External Reference
- Product Code
- Instrument Date
- Remitter
- Beneficiary
- Remitter Account

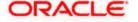

- Beneficiary account
- Instrument Currency
- Instrument Amount
- Bank Code
- Branch Code
- Reconciliation Status

Refer heading 'Specifying Clearing/Cheque Details' in the Utility Payments Manual for further details on Clearing Transaction Query screen.

#### **6.2.1 Maintaining Settlement Details**

You can maintain settlement details for Inward and Outward Direct Credit transactions.

For details on Inward and Outward Direct Credit transactions, refer to the Retail Teller and Retail Branch user manuals.

Invoke the 'Settlement Details' screen from the Application Browser by typing 'FTDRCST' in the field at the top right corner of the Application tool bar and clicking the adjoining arrow button.

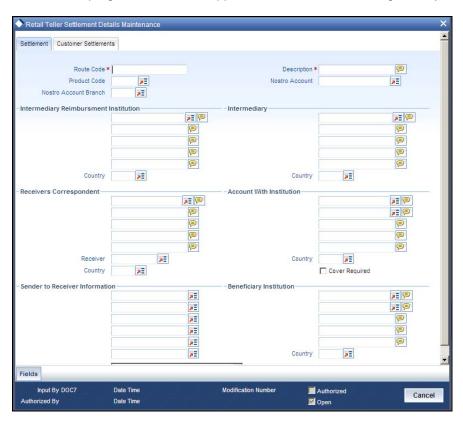

This screen contains fields that explore possible routes of the transfer. Depending on the type of transfer you are initiating and on the number of banks involved in the transfer, you can enter details of the parties involved in the transfer route.

The country information is captured to enable Mantas to analyze the transactions for possible money laundering activities.

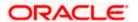

For more details on Mantas, refer 'Mantas' interface document.

#### **Route Code**

This is an identifier for the transfer route that you are creating. During a retail teller transaction input, you can use this route code to call up the settlement and messaging details that you maintain in this screen.

#### Intermediary Reimbursement Institution

An 'Intermediary Reimbursement Institution' is the financial institution between the Sender's Correspondent and the Receiver's Correspondent, through which the reimbursement of the transfer will take place.

#### Intermediary

The 'Intermediary' in a transfer refers to the financial institution, between the 'Sender' and the 'Account With Institution', through which the transfer must pass.

The Intermediary may be a branch or affiliate of the Sender or the account with Institution, or an entirely different financial institution. This field corresponds to field 56a of S.W.I.F.T.

Here you can enter either the:

- ISO Bank Identifier Code of the bank or the
- Name and address of the Bank.
- Local Clearing Code of the bank

#### Receiver's Correspondent

The 'Receiver's Correspondent' is the branch of the Receiver or another financial institution at which the funds will be made available to the Receiver. This field corresponds to field 54a of S.W.I.F.T. You can enter one of the following:

- ISO Bank Identifier Code of the bank
- The branch of the Receiver's Correspondent
- Name and address of the Receiver's Correspondent.

#### **Account With Institution**

An 'Account With Institution' refers to the financial institution, at which the ordering party requests the Beneficiary to be paid. The Account With Institution may be a branch or affiliate of the Receiver, or of the Intermediary, or of the Beneficiary Institution, or an entirely different financial institution.

This field corresponds to Field 57A of S.W.I.F.T. You can enter one of the following:

- ISO Bank Identifier Code of the bank
- The branch of the Receiver's Correspondent
- Name and address of the Receiver's Correspondent
- Other identification codes (for example, account number)
- Local Clearing Code of the bank

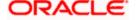

#### Sender to Receiver Information

You can include any message that the Sender wishes to pass on to the Receiver as part of the funds transfer.

#### **Receiver Intermediary**

The 'Receiver Intermediary' in a transfer refers to the financial institution, between the 'Receiver' and the 'Account With Institution', through which the transfer must pass.

The Intermediary may be a branch or affiliate of the Receiver or the account with Institution, or an entirely different financial institution. This field corresponds to field 56a of S.W.I.F.T.

Here you can enter either the:

- ISO Bank Identifier Code of the bank
- Name and address of the Bank
- Local Clearing Code of the bank

#### **Beneficiary Institution**

Here, you can enter details of the institution in favor of which the payment is made. It is in reality the bank that services the account of the Ultimate Beneficiary. This field corresponds to Field 58A of S.W.I.F.T.

You will be allowed to make entries into this field only for Bank Transfers (when the remitter and beneficiary of the transfer are financial institutions — MT 100 or MT 202). Here you can enter either:

- The ISO Bank Identifier Code of the Beneficiary Institution
- The Name and Address of the Beneficiary Institution
- The Local Clearing Code of the bank. If the receiver of funds is the same as the Beneficiary Institution, you can specify the bank's own local clearing code.

#### 6.2.2 Resolving Customer Credits for Clearing Checks

For processing outward clearing checks, you need to ensure that:

- You have maintained the clearing products that would be used for processing the Registration (INIT) and Liquidation (LIQD) events.
- In the Demand Drafts Details screen, you must associate the statuses used for registration and liquidation with the appropriate product codes. Assume, you have maintained the products CGOC (Registration of Outward Clearing checks) and DDLQ (Liquidation of Outward Clearing checks). You need to associate the status INIT (Registration) with the product CGOC and LIQD (Liquidation) with the product DDLQ.
- The Clearing Required option has not be enabled for the product maintained for the liquidation event, in the Demand Draft Details screen.
- Charges in respect of an outward clearing check transaction could be collected either
  upfront or after the credit to the customer account. The manner in which accounting is
  done in both cases, along with the appropriate ARC maintenance, is illustrated below:

#### When charges are collected upfront

Step 1 This is the registration event (INIT), for which you can define the following entries:

| Debit/Credit Indicator | Accounting Role | Amount Tag |
|------------------------|-----------------|------------|
|------------------------|-----------------|------------|

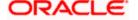

| Debit/Credit Indicator | Accounting Role                 | Amount Tag   |
|------------------------|---------------------------------|--------------|
| Debit                  | Nostro with the collecting bank | Check amount |
| Credit                 | Clearing Suspense account       | Check amount |
| Debit                  | Clearing Suspense account       | Our charges  |
| Credit                 | Income -                        | Our charges  |

**Step 2** This is the liquidation event, for which you can define the following entries:

| Debit/Credit Indicator | Accounting Role                | Amount Tag              |
|------------------------|--------------------------------|-------------------------|
| Debit                  | Clearing Suspense account      | Check amount            |
| Credit                 | Customer                       | Check amount            |
| Debit                  | Customer                       | Our charges             |
| Credit                 | Clearing Suspense account      | Our charges             |
| Debit                  | Customer                       | Collecting bank charges |
| Credit                 | Collecting Bank charge Account | Collecting bank charges |

#### When clearing charges are collected from the customer after credit

**Step 1** This is the registration event. The following entries can defined for this event:

| Debit/Credit Indicator | Accounting Role                 | Amount Tag   |
|------------------------|---------------------------------|--------------|
| Debit                  | Nostro with the collecting bank | Check amount |
| Credit                 | Clearing Suspense account       | Check amount |

Step 2 This is the liquidation event. The following entries can be defined for this event.

| Debit/Credit<br>Indicator | Accounting Role           | Amount Tag              |
|---------------------------|---------------------------|-------------------------|
| Debit                     | Clearing Suspense account | Check amount            |
| Credit                    | Customer                  | Check amount            |
| Debit                     | Customer                  | Our charges             |
| Credit                    | Clearing Suspense account | Our charges             |
| Debit                     | Customer                  | Collecting bank charges |

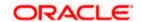

| Debit/Credit<br>Indicator | Accounting Role                                                                    | Amount Tag              |
|---------------------------|------------------------------------------------------------------------------------|-------------------------|
| Credit                    | Collecting Bank charge<br>Account (Nostro of<br>collecting bank with your<br>bank) | Collecting bank charges |

For the registration product, when the charge is collected upfront, the ARC Maintenance must be as follows:

| Txn Account | Offset Account | Charge Account | Charge From Account |
|-------------|----------------|----------------|---------------------|
| Suspense    | Nostro         | Income         | Transaction Account |

For the registration product, when clearing charges are collected from the customer after credit, the ARC Maintenance must be as follows:

| Txn Ac  | count | Offset Account | Charge Account | Charge From Account |
|---------|-------|----------------|----------------|---------------------|
| Suspens | se    | Nostro         | -              | -                   |

For the liquidation product, when clearing charges are collected from the customer after credit, the ARC Maintenance must be as follows:

| Charge Type             | Txn<br>Account | Offset<br>Account | Charge<br>Account | Charge From Account    |
|-------------------------|----------------|-------------------|-------------------|------------------------|
| Our charges             | Customer       | Suspense          | Income            | Transaction<br>Account |
| Collecting Bank charges | Customer       | Suspense          | Income            | Transaction<br>Account |

## 6.2.3 <u>Levying Charges on Dishonored Cheque</u>

You can levy charges on dishonored cheques based on the reason for rejection. Invoke the 'Clearing Rejection Reason' screen from the application browser.

You can invoke this screen by typing 'CGDREMNT' in the field at the top right corner of the Application tool bar and clicking on the adjoining arrow button.

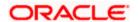

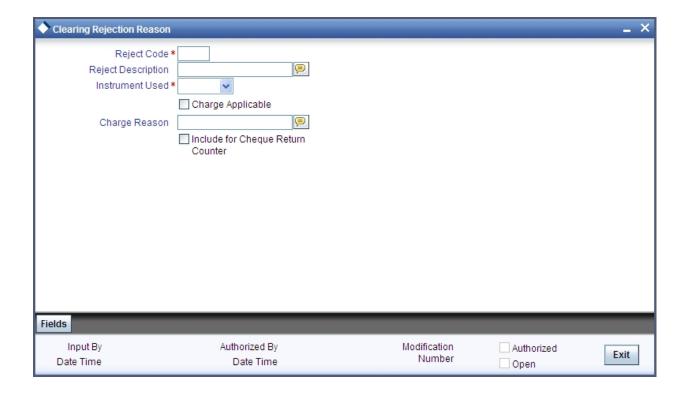

In this screen, you have to specify a reject code and give a description of the same. A reject code has to be assigned to every check that you reject.

Select 'CHQ' as the instrument used and check the Charge Applicable box. You can also mention a reason for application of charge.

For all reject codes where charge is applicable a charge basis is automatically created by the system. You have to link the charge basis to a charge product in the IC module.

You can check the box 'Include for Cheque Return Counter' to indicate that the reject code is considered for incrementing the return counter, when the cheque comes in for clearing.

Refer to the Interest and Charges user manual to find out how to create a charge basis.

If you wish to levy charge for a dishonored check, then, when marking the check as dishonored, specify a reject code that has a charge basis linked to it. You can do this in the Interface Clearing Details screen, which is explained in the next section.

On authorization of dishonored checks, the system will validate if the reject code associated with a dishonored check has a charge basis linked to it and process charges accordingly.

# 6.3 Querying Clearing (Repair) Upload Summary

You can modify the details for multiple clearing transactions using 'Query Clearing Upload' screen. You can use this screen for both inward clearing as well as outgoing clearing transactions and you can also authorize, reject clearing transactions in bulk.

You can invoke this screen by typing 'Error! Reference source not found.' in the field at the top right corner of the Application tool bar and clicking on the adjoining arrow button.

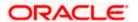

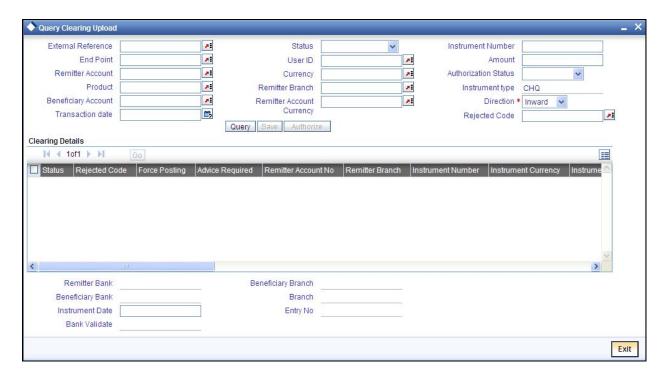

You can query the multiple clearing transactions based on the following details:

#### **External Reference No**

Specify the external reference of the transaction you are querying. This adjoining option list displays all valid external reference numbers maintained in the system. You can choose the appropriate one.

#### **End Point**

Specify the end point/clearing house of the transaction you are querying. This adjoining option list displays all valid end points maintained in the system. You can choose the appropriate one.

#### **Remitter Account No**

Specify the remitter account number of the transaction you are querying. This adjoining option list displays all valid external remitter account numbers maintained in the system. You can choose the appropriate one.

#### **Product**

Specify the clearing product of the transaction you are querying. This adjoining option list displays all valid clearing product codes maintained in the system. You can choose the appropriate one.

#### **Beneficiary Account**

Specify the beneficiary account you are querying. This adjoining option list displays all valid beneficiary account numbers maintained in the system. You can choose the appropriate one.

#### **Transaction Date**

Enter the transaction date you are querying.

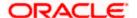

#### User Id

Specify user Id who input the transaction you are querying. This adjoining option list displays all valid user Ids maintained in the system. You can choose the appropriate one.

#### **Status**

Select the status of the transaction you are querying from the drop-down list:

- Overrides
- Unprocessed
- Success
- Dishonour Return
- Error

#### Currency

Specify currency of the instrument you are querying. This adjoining option list displays all valid currencies maintained in the system. You can choose the appropriate one.

#### **Remitter Branch**

Specify remitter branch you are querying. This adjoining option list displays all valid remitter branches maintained in the system. You can choose the appropriate one.

#### **Remitter Account Currency**

Specify remitter account currency you are querying. This adjoining option list displays all valid remitter account currencies maintained in the system. You can choose the appropriate one.

#### **Instrument No**

Specify instrument number you are querying.

#### Amount

Specify the instrument amount you are querying.

#### **Authorization Status**

Select the authorization status of the transaction you are querying from the drop-down list:

- Authorized
- Unauthorized

#### **Instrument Type**

The system displays the instrument type here and the default value is CHQ.

#### Direction

Select the direction of the transaction you are querying from the drop-down list:

- Inward
- Outward

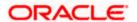

#### Reject Code

Specify reject reason code for querying. This adjoining option list displays all valid reject codes maintained in the system. You can choose the appropriate one.

#### **Force Posting**

To force the transaction to happen even in case of insufficient funds.

#### **Routing No**

Specify the routing number for cheque clearance. The adjoining option list displays all routing numbers along with the Branch codes and Bank Codes. You can select the appropriate one.

Click 'Search' button to view the records based on criteria you have selected. The following details of the record get displayed:

#### **Clearing Details:**

- Status
- Reject Code
- Force Posting
- Advice Required
- Remitter Account No
- Remitter Branch
- Instrument Number
- Instrument Currency
- Instrument Amount
- Liquidation Date
- Product
- Contract Reference
- Beneficiary Account
- Beneficiary Customer
- Payee
- Routing No
- End Point
- External Reference
- Maker Id
- Maker Date Stamp
- Authorization Status
- Source Code
- Instrument Type
- Error Code
- Error Params
- Upload Status

The system displays the following details:

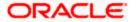

- Remitter Bank
- Beneficiary Bank
- Bank Validate
- Beneficiary Branch
- Branch
- Entry No

# 6.4 Clearing Batch Process (CGUPLOAD)

CGUPLOAD batch can be configured as intra-day batch to process the uploaded clearing data. This will process the clearing upload data which are in unprocessed status and creates the clearing transaction based on the instrument type, instrument product.

- If the instrument type is 'CHEQUE', 'DD' or 'BC' and the product type is 'OC' (Outward clearing), the system will create the outward clearing transaction.
- If the instrument type is 'CHEQUE' and the product type is 'IC' (Inward clearing), the system will create the inward clearing transaction
- If the instrument type is 'DD' or 'BC' and the product type is not 'OC' (Outward Clearing) the system will trigger the liquidation process for the DD/BC instrument received for clearing.
- The Clearing batch process will update the status of the clearing upload data in the clearing log data store.
- If the clearing transaction is created successfully, the status will be updated as 'SUCS' in the clearing log data store which can be viewed from the 'Clearing Log Summary' screen.
- During accounting process, the system will fail the transaction based on the conversion error code maintenance for the accounting overrides.
- These transactions can be processed (fail to pass) from the 'Clearing Log/Repair' screen.
- If transaction is failed during batch process, the system would update the status as 'ERRR' with error code and error description in the clearing log, which can be viewed from clearing log summary (IFSCLGDT) or Clearing Repair Screen (CGDCLGDT).
- You can manually correct the error data from the 'Clearing Bulk Repair' screen.

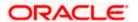

## 6.4.1 Provision for populating Clearing Upload:

The excel upload process exposed by the system can be utilized to upload the clearing data into the clearing log data store.

The following are the fields which are mandatory for both Inward and Outward Clearing:

| Field     | Description                            | Data Type |
|-----------|----------------------------------------|-----------|
| INSTRNO   | Instrument number                      | Number    |
| PROD      | Product code (inward clearing product) | String    |
| INSTRCCY  | Instrument currency                    | String    |
| INSTRAMT  | Instrument amount                      | Number    |
| ROUTINGNO | Routing Number                         | String    |

The following are the fields which are mandatory for Inward Clearing:

| Field      | Description      | Data Type |
|------------|------------------|-----------|
| REMACCOUNT | Remitter account | Number    |
| ENDPOINT   | End point        | String    |

The following are the fields which are mandatory for Outward Clearing:

| Field      | Description         | Data Type |
|------------|---------------------|-----------|
| BENACCOUNT | Beneficiary account | Number    |
| INSTRDATE  | Instrument date     | Date      |

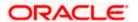

# 7. Reports

## 7.1 Introduction

The report programs available under the Clearing module are explained in this chapter. All activities that are performed by the Clearing module are recorded. The inputs you have made at different stages are pieced together and can be extracted in the form of meaningful reports as and when you may require them. Every day teller doing the financial transactions, print hard copy of the reports.

The reports that can be generated for the clearing Module are as follows:

- Inward Clearing Extract Report
- Inward Clearing Extract Passed Entries
- Inward Clearing Extract Failed Entries
- Inward Clearing Extract Rejected Entries
- Inward Clearing Extract Forcefully Passed Entries

## 7.2 Inward Clearing Extract Report

This Report lists the all inward clearing records. It will have all the records irrespective of their status. You can invoke 'Inward Clearing Extract Report' screen by typing 'CGRINCLR' in the field at the top right corner of the Application tool bar and clicking on the adjoining arrow button.

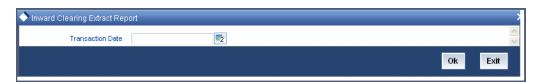

Specify the transaction date.

Click 'OK' button to generate the inward clearing extract report, click 'Exit' to return to the Reports Browser.

#### 7.2.1 Contents of the Report

The contents of the report are discussed under the following heads:

#### Header

The Header carries the Branch of the report, information on the branch and date, the ID of the user who generated the report, the date and time at which it was generated and the module of the report.

#### Body of the report

The generated report will be ordered by the batch number and currency. The Batch No (4-7 character of Reference Number). The Summation will be for Number of entries, amount.

| End Point     | This indicates the end point.     |
|---------------|-----------------------------------|
| Clearing Type | This indicates the clearing type. |

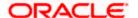

| -                   |                                         |
|---------------------|-----------------------------------------|
| Remitter Branch     | This indicates the remitter branch.     |
| Remitter Account    | This indicates the remitter account.    |
| Beneficiary Account | This indicates the beneficiary account. |
| Cheque Number       | This indicates the cheque number.       |
| Entry Number        | This indicates the entry number.        |
| Routing Number      | This indicates the routing number.      |
| Payee               | This indicates the payee.               |
| Instrument Date     | This indicates the instrument date.     |
| Currency            | This indicates the currency.            |
| Cheque Amount       | This indicates the cheque amount.       |
| Status              | This indicates the status.              |

# 7.3 Inward Clearing Extract – Passed Entries

After authorization, all the transactions will come to 'Clearing Log' (IFSCLGDT) screen. Here some transactions will go as error, because of lack of funds, or other reasons. A report is required containing data of how many entries passed.

You can invoke 'Inward Clearing Extract - Passed Entries' screen by typing 'CGRCLGPS' in the field at the top right corner of the Application tool bar and clicking on the adjoining arrow button.

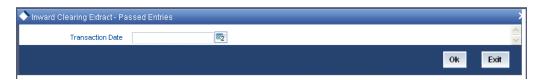

Specify the transaction date.

Click 'OK' button to generate the inward clearing extract report, click 'Exit' to return to the Reports Browser.

### 7.3.1 Contents of the Report

The contents of the report are discussed under the following heads:

#### Header

The Header carries the Branch of the report, information on the branch and date, the ID of the user who generated the report, the date and time at which it was generated and the module of the report.

#### Body of the report

The generated report will be ordered by the batch number and currency. Batch No (4-7 character of Reference Number). The Summation will be for Number of entries, amount.

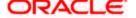

| End Point           | This indicates the end point.           |
|---------------------|-----------------------------------------|
| Clearing Type       | This indicates the clearing type.       |
| Remitter Branch     | This indicates the remitter branch.     |
| Remitter Account    | This indcates the remitter account.     |
| Beneficiary Account | This indicates the beneficiary account. |
| Cheque Number       | This indicates the cheque number.       |
| Entry Number        | This indicates the entry number.        |
| Routing Number      | This indicates the routing number.      |
| Payee               | This indicates the payee.               |
| Instrument Date     | This indicates the instrument date.     |
| Currency            | This indicates the currency.            |
| Cheque Amount       | This indicates the cheque amount.       |

# 7.4 Inward Clearing Extract - Failed Entries

This Report lists the failed inward clearing records. You can invoke 'Inward Clearing Extract - Failed Entries' screen by typing 'CGRCLREF' in the field at the top right corner of the Application tool bar and clicking on the adjoining arrow button.

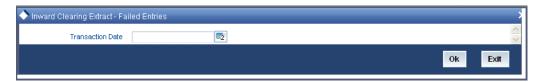

Specify the transaction date.

Click 'OK' button to generate the inward clearing extract report, click 'Exit' to return to the Reports Browser.

### 7.4.1 Contents of the Report

The contents of the report are discussed under the following heads:

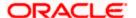

#### Header

The Header carries the Branch of the report, information on the branch and date, the ID of the user who generated the report, the date and time at which it was generated and the module of the report.

#### Body of the report

The generated report will be ordered by the batch number and currency. The Batch No (4-7 character of Reference Number). The Summation will be for Number of entries, amount.

| End Point           | This indicates the end point.           |
|---------------------|-----------------------------------------|
| Clearing Type       | This indicates the clearing type.       |
| Remitter Branch     | This indicates the remitter branch.     |
| Remitter Account    | This indicates the remitter account.    |
| Beneficiary Account | This indicates the beneficiary account. |
| Cheque Number       | This indicates the cheque number.       |
| Entry Number        | This indicates the entry number.        |
| Routing Number      | This indicates the routing number.      |
| Failed Reason       | This indicates the failed reason.       |
| Payee               | This indicates the payee.               |
| Instrument Date     | This indicates the instrument date.     |
| Currency            | This indicates the currency.            |
| Amount              | This indicates the amount.              |

# 7.5 Inward Clearing Extract – Rejected Entries

This Report lists the reject inward clearing records. The bank may wish to reverse some of the passed cheques. A report is required of how many cheques reversed with details.

You can invoke 'Inward Clearing Extract - Rejected Entries' screen by typing 'CGRCHREV' in the field at the top right corner of the Application tool bar and clicking on the adjoining arrow button.

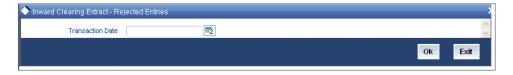

Specify the transaction date.

Click 'OK' button to generate the inward clearing extract report, click 'Exit' to return to the Reports Browser.

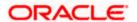

#### 7.5.1 Contents of the Report

The contents of the report are discussed under the following heads:

#### Header

The Header carries the Branch of the report, information on the branch and date, the ID of the user who generated the report, the date and time at which it was generated and the module of the report.

#### Body of the report

The generated report will be ordered by the batch number and currency. The Batch No (4-7 character of Reference Number). The Summation will be for Number of entries, amount.

| Transaction Branch  | This indicates the transaction branch.  |
|---------------------|-----------------------------------------|
| Remitter Account    | This indicates the remitter account.    |
| Beneficiary Account | This indicates the beneficiary account. |
| Customer Name       | This indicates the customer name.       |
| Cheque Number       | This indicates the cheque number.       |
| Value Date          | This indicates the value date.          |
| Reject Reason       | This indicates the reject reason.       |
| Currency            | This indicates the currency.            |
| Amount              | This indicates the amount.              |

# 7.6 Inward Clearing Extract – Forcefully Passed Entries

The bank will forcefully pass some of the entries which had failed earlier. A report is required of how many passed forcefully with details. You can invoke 'Inward Clearing Extract – Forcefully passed Entries' screen by typing 'CGRCLFPS' in the field at the top right corner of the Application tool bar and clicking on the adjoining arrow button.

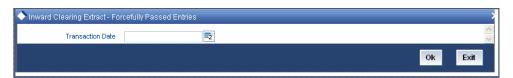

Specify the transaction date.

Click 'OK' button to generate the inward clearing extract report, click 'Exit' to return to the Reports Browser.

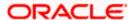

## 7.6.1 Contents of the Report

The contents of the report are discussed under the following heads:

#### Header

The Header carries the Branch of the report, information on the branch and date, the ID of the user who generated the report, the date and time at which it was generated and the module of the report.

#### Body of the report

The generated report will be ordered by the batch number and currency. The Batch No (4-7 character of Reference Number). The Summation will be for Number of entries, amount.

| End Point           | This indicates the end point.           |
|---------------------|-----------------------------------------|
| Clearing Type       | This indicates the clearing type.       |
| Remitter Branch     | This indicates the remitter branch.     |
| Remitter Account    | This indicates the remitter account.    |
| Beneficiary Account | This indicates the beneficiary account. |
| Cheque Number       | This indicates the cheque number.       |
| Entry Number        | This indicates the entry number.        |
| Routing Number      | This indicates the routing number.      |
| Previous Status     | This indicates the previous status.     |
| Current Status      | This indicates the current status.      |
| Payee               | This indicates the payee.               |
| Instrument Date     | This indicates the instrument date.     |
| Currency            | This indicates the currency.            |
| Amount              | This indicates the amount.              |

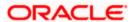

# 8. Annexure I

# 8.1 Order of Replacement of Parameters with Wild Card Entries

| Branch  | Product | Offset Currency | Txn<br>Currency | Customer/Customer<br>Group |
|---------|---------|-----------------|-----------------|----------------------------|
| Txn Brn | Product | Ofs CCY         | Txn CCY         | Customer                   |
| Txn Brn | Product | Ofs CCY         | Txn CCY         | Customer Group             |
| * *     | Product | Ofs CCY         | Txn CCY         | Customer                   |
| * *     | Product | Ofs CCY         | Txn CCY         | Customer Group             |
| Txn Brn | Product | **              | Txn CCY         | Customer                   |
| Txn Brn | Product | * *             | Txn CCY         | Customer Group             |
| Txn Brn | Product | Ofs CCY         | * *             | Customer                   |
| Txn Brn | Product | Ofs CCY         | * *             | Customer Group             |
| Txn Brn | Product | Ofs CCY         | Txn CCY         | **                         |
| *.*     | Product | * *             | Txn CCY         | Customer                   |
| *.*     | Product | * *             | Txn CCY         | Customer Group             |
| *.*     | Product | Ofs CCY         | * *             | Customer                   |
| * *     | Product | Ofs CCY         | * *             | Customer Group             |
| *.*     | Product | Ofs CCY         | Txn CCY         | * *                        |
| Txn Brn | Product | * *             | * *             | Customer                   |
| Txn Brn | Product | * *             | * *             | Customer Group             |
| Txn Brn | Product | * *             | Txn CCY         | **                         |
| Txn Brn | Product | Ofs CCY         | * *             | **                         |
| * *     | Product | * *             | * *             | Customer                   |
| * *     | Product | * *             | * *             | Customer Group             |
| *.*     | Product | **              | Txn CCY         | **                         |
| *.*     | Product | Ofs CCY         | * *             | **                         |

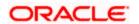

| Branch  | Product | Offset Currency | Txn<br>Currency | Customer/Customer<br>Group |
|---------|---------|-----------------|-----------------|----------------------------|
| Txn Brn | Product | * *             | * *             | * *                        |
| * *     | Product | **              | **              | **                         |

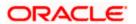

# 9. Annexure II

# 9.1 <u>Different Currency Combinations- Rate Code and Rate Type Pickup</u>

| Currency 1               | Currency 2               |
|--------------------------|--------------------------|
| Specific Main Currency   | Specific Offset Currency |
| Specific Offset Currency | Specific Main Currency   |
| Specific Main Currency   | * *                      |
| * *                      | Specific Main Currency   |
| * *                      | Specific Offset Currency |
| Specific Offset Currency | * *                      |
| **                       | **                       |

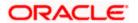

# 10. Screen Glossary

# 10.1 Function ID List

The following table lists the function id and the function description of the screens covered as part of this User Manual.

| Function ID                        | Function Description                                |
|------------------------------------|-----------------------------------------------------|
| Error! Reference source not found. | Query Clearing Upload                               |
| CGDQUERY                           | Clearing Transaction Query                          |
| CGDREMNT                           | Clearing Rejection Reason                           |
| CGRCHREV                           | Inward Clearing Extract - Rejected Entries          |
| CGRCLFPS                           | Inward Clearing Extract – Forcefully passed Entries |
| CGRCLGPS                           | Inward Clearing Extract - Passed Entries'           |
| CGRCLREF                           | Inward Clearing Extract - Failed Entries            |
| CGRINCLR                           | Inward Clearing Extract Report'                     |
| CGSQUERY                           | Clearing Transaction Query Summary                  |
| CLDFNPRD                           | CG Product Definition'                              |
| DEDBNKCD                           | Clearing Bank Codes Maintenance'                    |
| FTDRCST                            | Settlement Details'                                 |
| IFDATMMN                           | ARC Maintenance screen                              |
| STDCLHOL                           | Clearing House Holidays Calendar Maintenance        |

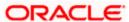

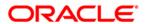

Clearing [May] [2011] Version 11.3

Oracle Corporation World Headquarters 500 Oracle Parkway Redwood Shores, CA 94065 U.S.A.

Worldwide Inquiries: Phone: +1.650.506.7000 Fax: +1.650.506.7200 www.oracle.com/ financial\_services/

Copyright © [2011] Oracle Financial Services Software Limited. All rights reserved.

No part of this work may be reproduced, stored in a retrieval system, adopted or transmitted in any form or by any means, electronic, mechanical, photographic, graphic, optic recording or otherwise, translated in any language or computer language, without the prior written permission of Oracle Financial Services Software Limited.

Due care has been taken to make this document and accompanying software package as accurate as possible. However, Oracle Financial Services Software Limited makes no representation or warranties with respect to the contents hereof and shall not be responsible for any loss or damage caused to the user by the direct or indirect use of this document and the accompanying Software System. Furthermore, Oracle Financial Services Software Limited reserves the right to alter, modify or otherwise change in any manner the content hereof, without obligation of Oracle Financial Services Software Limited to notify any person of such revision or changes.

All company and product names are trademarks of the respective companies with which they are associated.